#### **e-kassa – WooCommerce automaattinen varaston päivitys**

- 1 Lataa lisäosa ao. osoitteesta ja tallenna se haluamaasi paikkaan: https://noteshot.fi/tiedostot/e-kassa-woocommerce-varasto.zip
- 2 WooCommercessa Lisäosat  $\rightarrow$  Lisää uusi  $\rightarrow$  Lataa lisäosa –painike

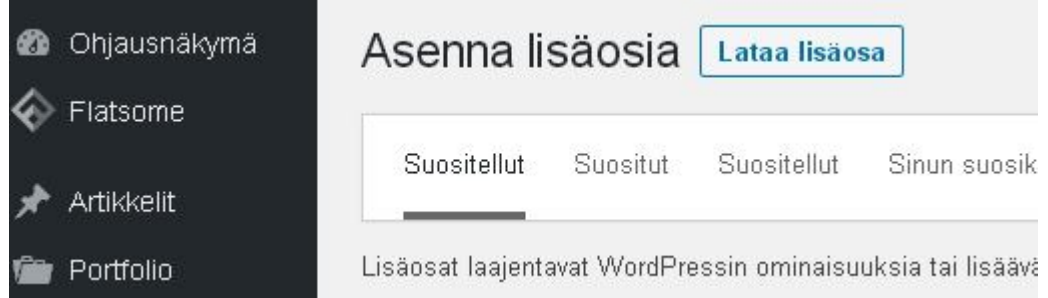

# 3 Klikkaa Lataa lisäosa -painiketta

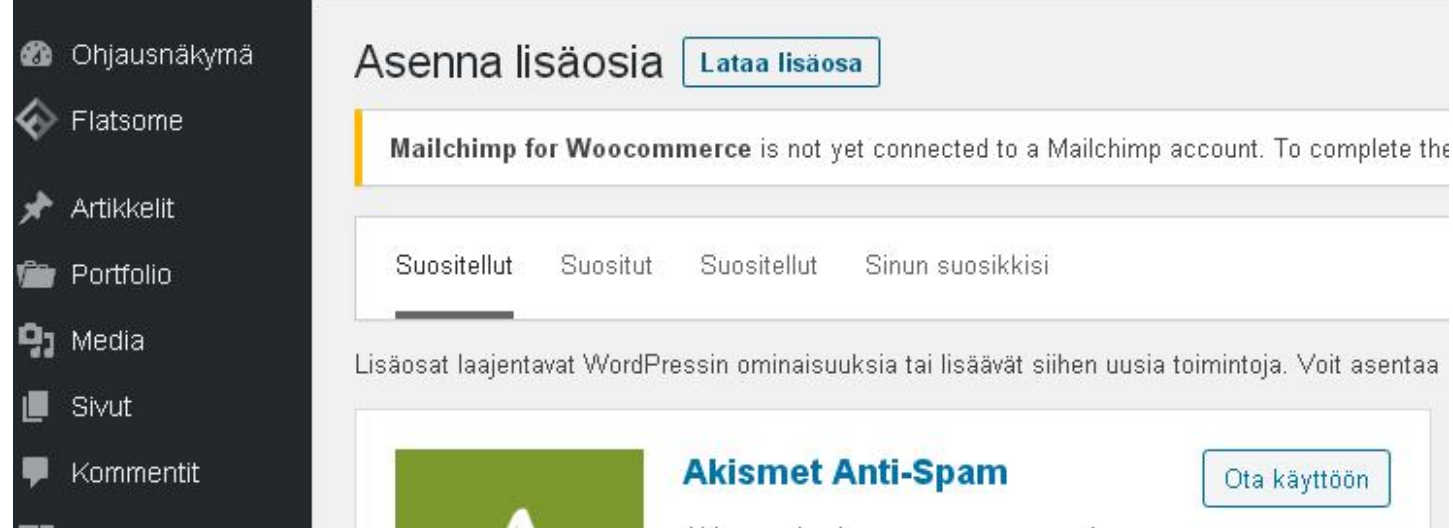

## 4 Valitse tiedosto

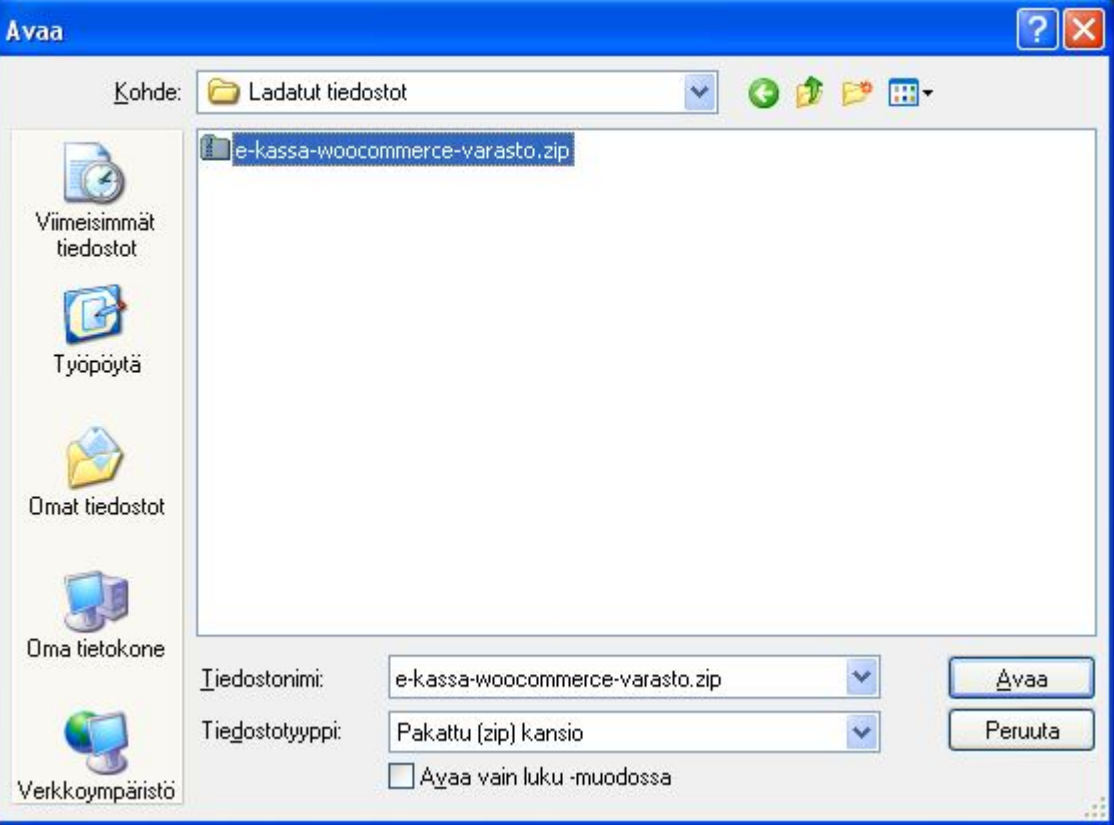

**e-kassa – WooCommerce automaattinen varaston päivitys**

#### 5 Valitse Asenna nyt

Mikäli sinulla on lisäosa zip-muodossa, voit asentaa tai päivittää sen siirtämällä sen tästä.

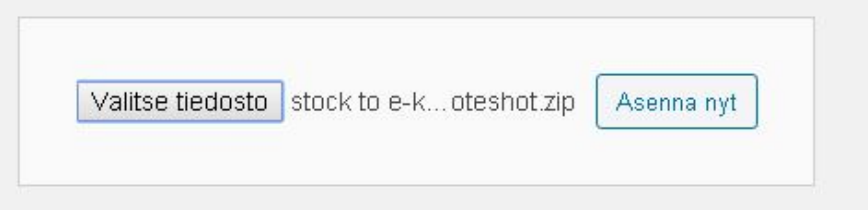

## 6 Valitse Ota lisäosa käyttöön

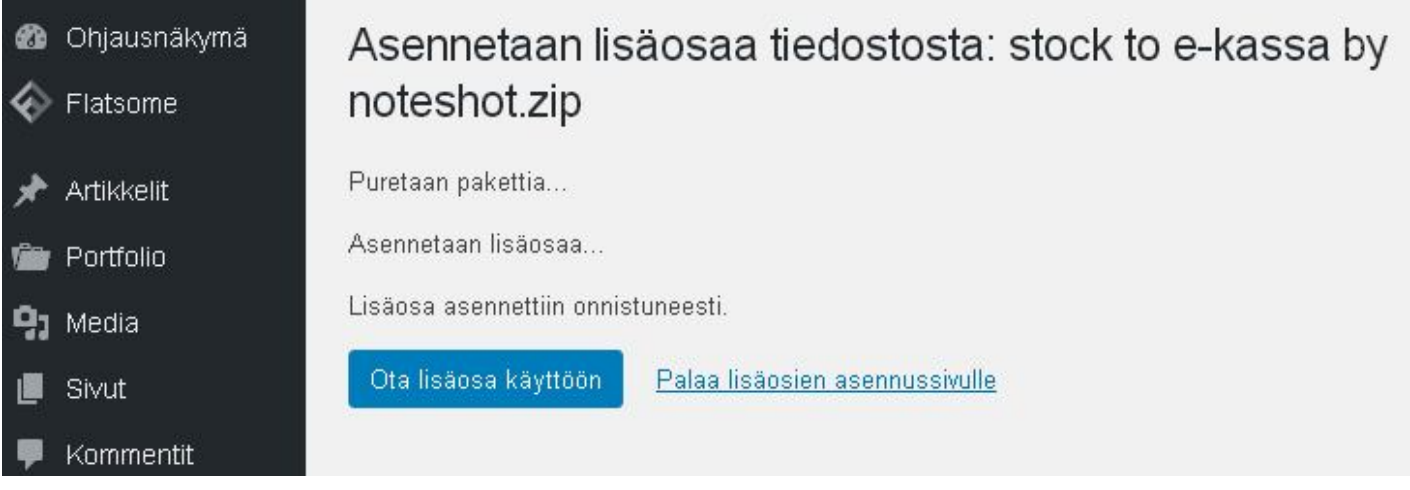

7 Klikkaa Stock to E-kassa by Noteshot –lisäosan kohdalla Asetukset

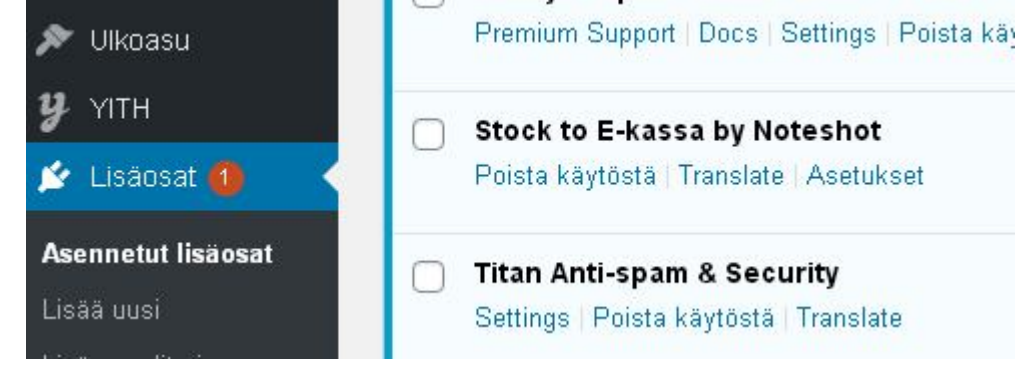

8 Syötä asetukset

Oman e-kassasi osoite

**Huom! Osoite ID numeron loppuun asti** ilman kauttaviivaa esim. https://e-kassa.fi/ecash/01234 Käyttäjätunnuksen sähköposti ja salasana.

Klikkaa Tallenna muutokset.

Tarkista että saat ilmoituksen "Yhteystesti onnistui! OK!"

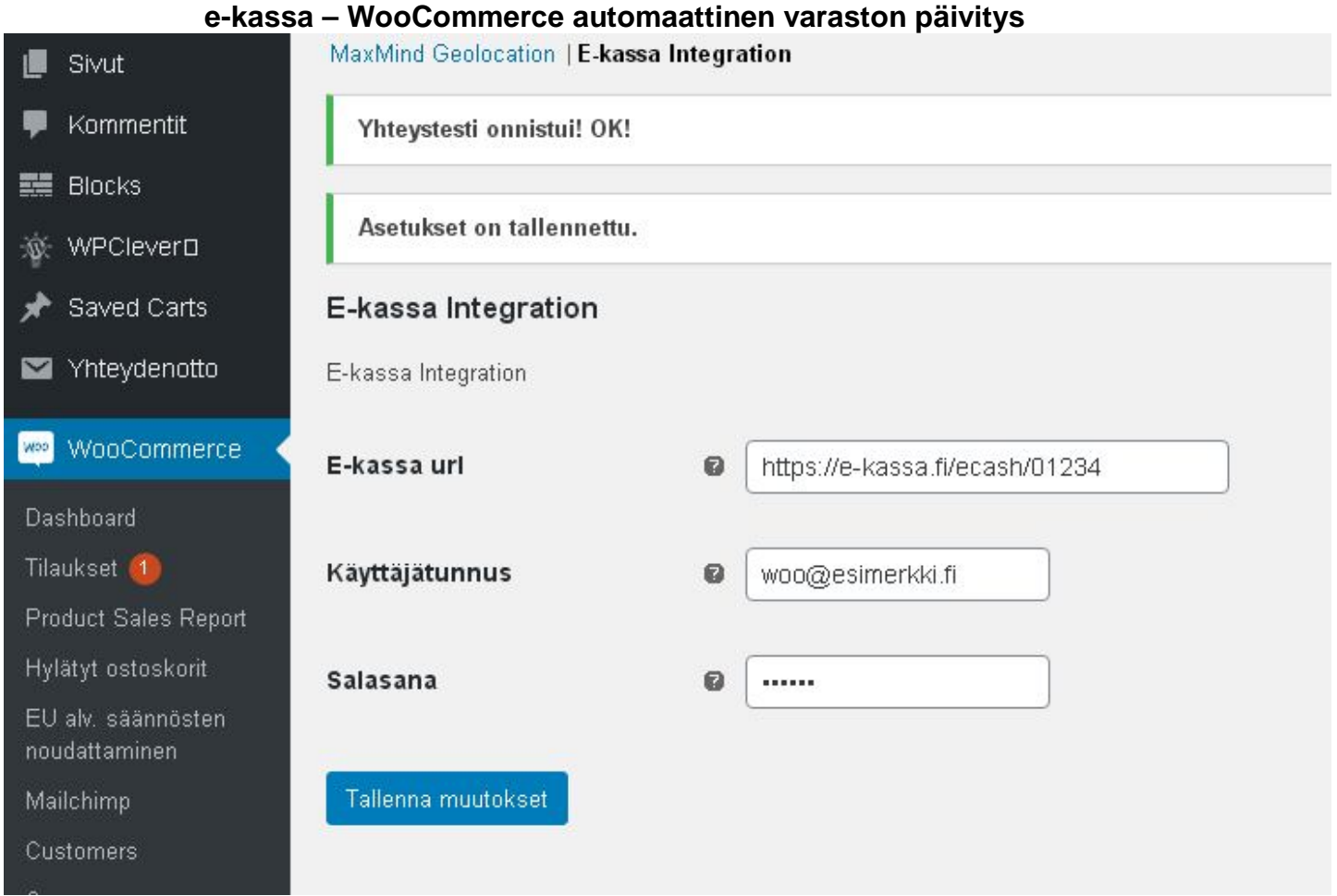

- 9 Asennus on valmis.
- 10 Halutessasi voit testata ja varmistaa toiminnan seuraavasti.
- 10.1 Varmista että tuote on ajantasalla e-kassassa ja WooCommercessa

Tässä esimerkissä "testituote" e-kassassa varastossa 4.

Tuotteet

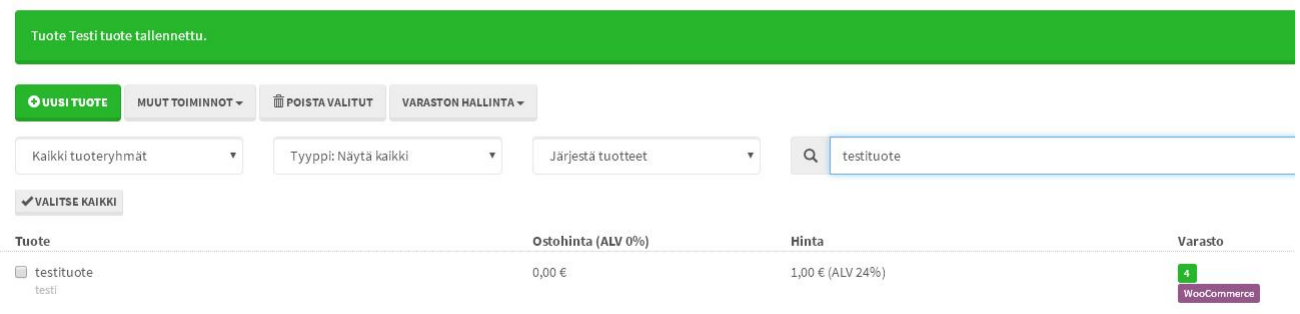

## WooCommercessa varastossa 4

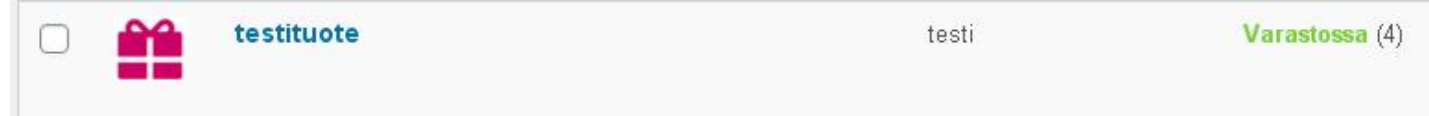

# **e-kassa – WooCommerce automaattinen varaston päivitys**

## 10.2 Tehdään testitilaus verkkokaupasta

## Tilauksen tiedot

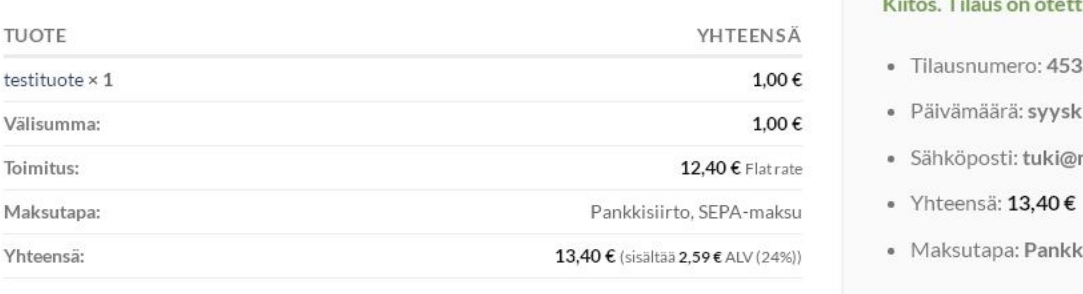

Noutoniste

10.3 Tilauksen jälkeen tuotteen varastosaldo on päivittynyt e-kassassa ja WooCommercessa **Huom! Jos tuotelista oli e-kassassa auki, sivu on päivitettävä.**

e-kassassa 3. **Huom! Jos tuotelista oli e-kassassa auki, sivu on päivitettävä.**

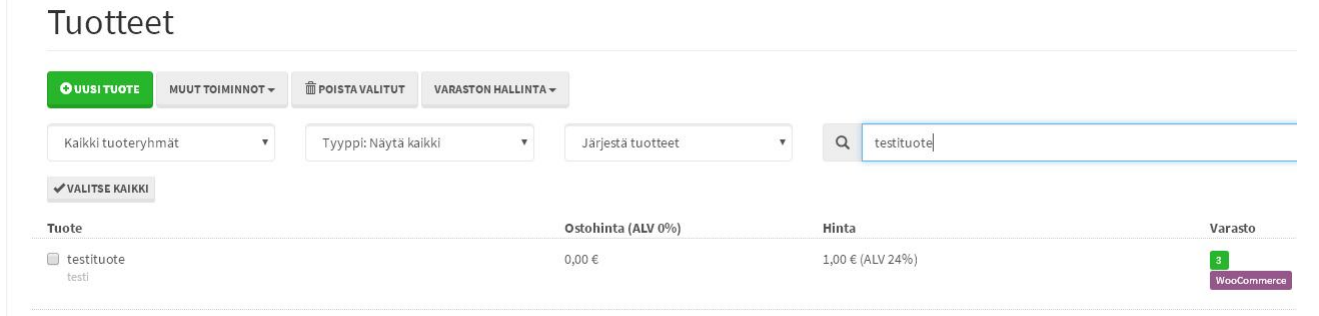

#### WooCommercessa 3.

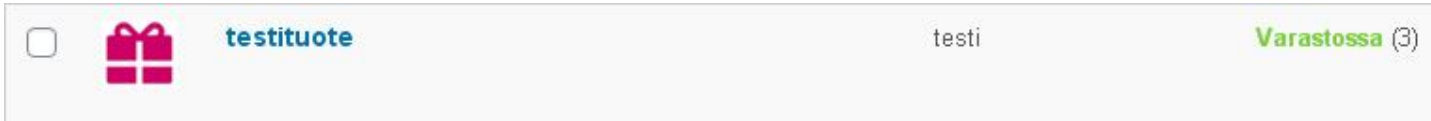

# .<br>Kiitos. Tilaus on otettu vastaan.

- $\mathbf{1}$
- uu 16, 2020
- noteshot.fi
- 
- isiirto, SEPA-maksu